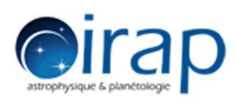

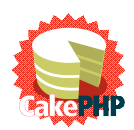

# Labinvent 2 - Guide utilisateur

Ce guide ne détaille pas les droits utilisateurs, allez voir le document « Acl.pdf », ou allez à la section « Outils / Informations sur les droits utilisateurs » de l'application pour plus de détails sur votre profil.

#### I – Présentation

II – Fonctionnement

#### III – Se connecter

### IV – Matériels

- 1) Ajouter
- 2) Editer
- 3) Supprimer
- 4) Copier matériel
- 5) Rechercher
	- a. Recherche par champ général
	- b. Recherche par formulaire
- 6) Actions sur les statuts
	- a. Explication fonctionnement statut
	- b. Valider le matériel
	- c. Demander la sortie de l'inventaire
	- d. Sortir définitivement de l'inventaire
	- e. Mise à jour de plusieurs statuts
- 7) Exporter
	- a. Exporter la liste complète
	- b. Exporter le résultat d'une recherche
	- c. Exporter les matériels sélectionnés
- 8) Imprimer étiquette
- 9) Doc admission

#### III – Suivis

- 1) Ajouter
- 2) Editer
- 3) Supprimer

#### IV – Emprunts

- 1) Ajouter
- 2) Editer
- 3) Supprimer

V – Outils

## I – Présentation

- Cette application a été conçue pour recenser tous les matériels entrants dans la catégorie administrative « Inventoriable » et aider au suivi de ce matériel.
- Il s'avère aussi que les équipes techniques ont aussi du matériel qui, bien qu'il ne soit pas inventoriable, qui peut être intéressant de suivre.

Remarque : Tout matériel informatique sera fiché.

## II – Fonctionnement

- Tout le monde peut créer un matériel, l'éditer, le modifier et le supprimer dans un premier temps (tant que le statut du matériel est « CREATED ».
- Cette application comporte plusieurs niveaux d'autorités :
	- o Utilisateur : Toute utilisateur lambda.
	- o Responsable : Chaque groupe technique (et thématique) aura une ou 2 personnes qui seront « Responsable ».
	- o Administration : Les membres de l'équipe administrative s'occupant de la gestion des matériels.

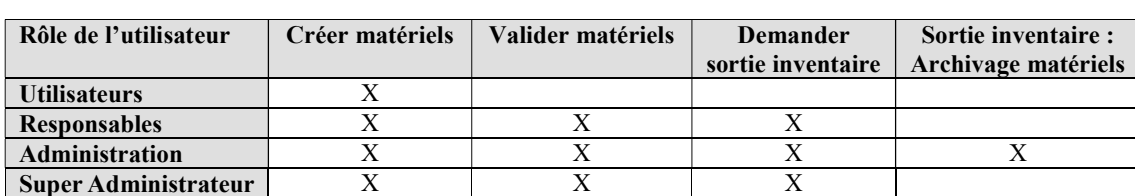

o Super Administrateur : Les responsables de l'évolution de l'application.

## Cycle pour un nouveau matériel :

## o Commande du matériel :

Un matériel va être commandé : La personne qui veut faire cet achat saisit ce matériel en tant que nouveau matériel. Elle remplit les caractéristiques demandées sur le formulaire.

Ce matériel va se voir attribuer un numéro et, à cette étape, il a le statut « CREATED » : crée.

Pour passer la commande, il sera souhaitable de donner la fiche du matériel au gestionnaire qui va faire le bon de commande, ou de lui donner le numéro attribué.

Lors de l'émission du bon de commande, le (la) gestionnaire va compléter les informations administratives inhérentes à ce matériel.

### o Livraison du matériel :

Quand le matériel commandé est livré, la personne qui le reçoit met la fiche à jour pour donner la date d'entrée du matériel puis le responsable d'équipe, ou la personne dédiée, ou le gestionnaire à la réception du bon de livraison, va valider ce matériel (statut « VALIDATED »). Pour faire la validation, il faut que les personnes soient enregistrées avec un rôle « Responsable », ou « Administration »

A partir de ce moment-là, la suppression est interdite puisque le matériel est entré officiellement dans l'inventaire du laboratoire.

Les gestionnaires pourront éditer la fiche d'admission du dit-matériel pour les échanges avec la Délégation Régionale.

### o Suivi du matériel :

Si un matériel a besoin de suivi : maintenance, étalonnage, … Il est possible de rentrer ces informations et de programmer des rappels par envoi de mail à la personne référencée comme responsable du matériel pour chaque opération référencée.

### o Emprunt :

Quand le matériel est prêté, la personne responsable de ce matériel remplit un formulaire d'emprunt en mentionnant si l'emprunt est interne au laboratoire, ou non, et en renseignant les coordonnées de la personne qui emprunte.

Les suivis et les emprunts sont mentionnés sur la fiche matériel.

## III – Se connecter

Lorsque vous arriver sur l'application, la page de connexion s'affiche :

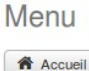

**E** A PROPOS

## & Page de connexion

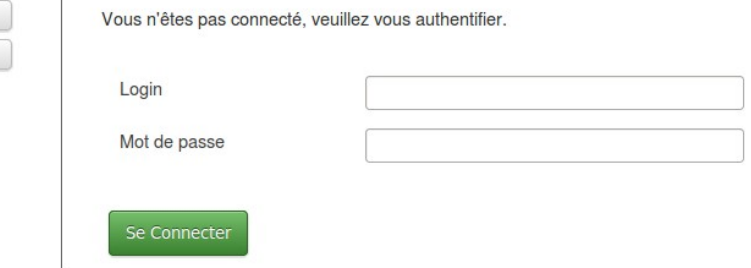

Entrez vos identifiants et valider, vous arrivez sur la page d'accueil de l'application :

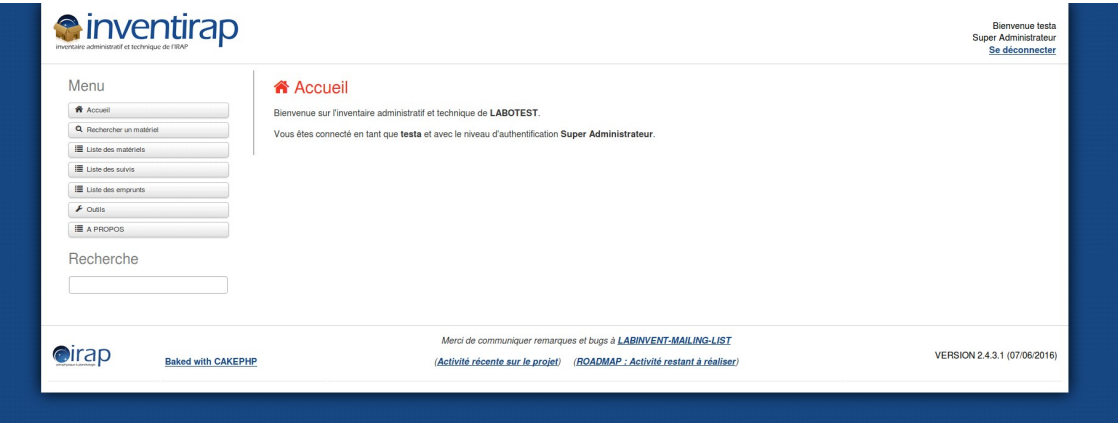

En tant qu'Administratif, l'écran d'accueil une fois connecté est un peu différent :

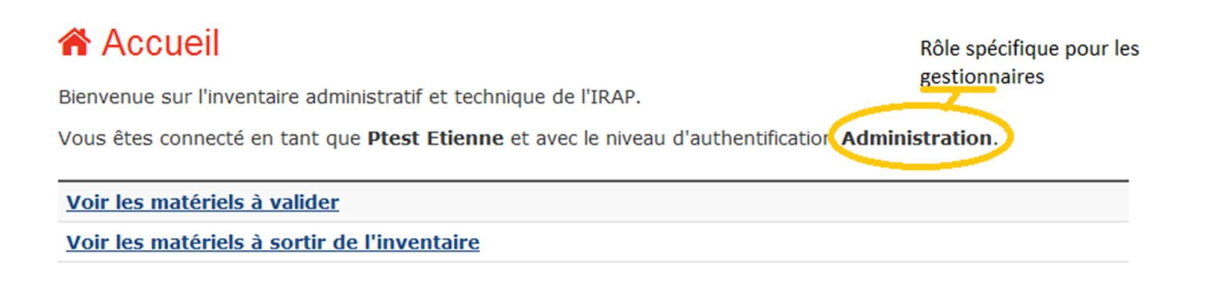

### IV – Matériels

- 1) Ajouter
- Pour ajouter un matériel, il faut se rendre sur la liste des matériels (rouge), puis cliquer sur Nouveau matériel (vert) :

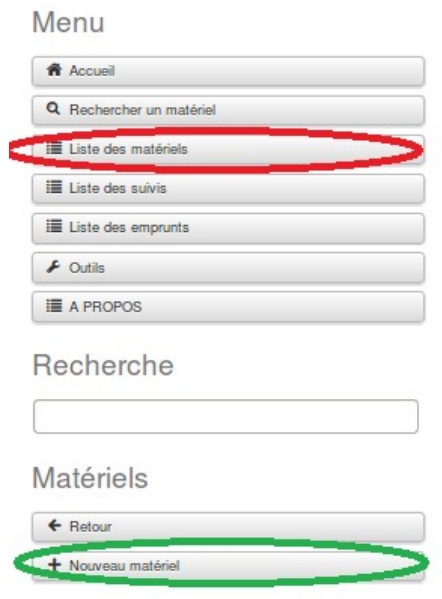

 Vous arrivez sur un formulaire, remplissez au minimum les champs obligatoires (\*rouge) :

Attention : Un matériel est obligatoirement technique ou inventoriable.

Désignation : C'est le titre du matériel. C'est bien qu'il soit un peu parlant, tant pour les collègues techniciens que pour ceux qui ne sont pas de la même partie. Penser que c'est l'intitulé qui s'affichera sur la liste des matériels.

Domaine : Les matériels sont classés par domaine (Electronique, informatique, instrumentation, logistique et mécanique). Cela permettra de pouvoir faire des recherches plus succinctes, et d'avoir des possibilités de classements simplifiés pour les services de gestion.

Catégorie : La catégorie est le grand ensemble qui définit le matériel. Si vous ne trouvez pas votre bonheur, n'hésitez pas à demander à vos chefs de groupes, ou vos responsables d'application, de faire créer la catégorie qui vous convient.

Sous-catégorie : Si vous pensez que mentionner la catégorie est trop succint pour décrire votre matériel, vous pouvez lui attribuer une sous-catégorie. La remarque au-dessus est valable aussi ici pour demander à créer d'autres sous-catégories. Chaque sous-catégorie appartient à une catégorie.

Il y a quelques appellations de sous-catégories qui se retrouvent pour plusieurs catégories.

Matériel inventoriable : Le matériel coûte plus de 800 €, cette case doit être cochée.

Matériel technique : Le matériel doit être vérifié régulièrement, a une maintenance qui est critique, peut être prêté, cette case doit être cochée. Un matériel est au moins inventoriable ou technique, ou les 2.

Description : Si Le matériel a besoin de précisions, s'il y a des commentaires à son sujet, … c'est ici.

Les informations suivantes ne sont pas nécessaires à la commande. Par contre, elles devront être remplies lors de l'arrivée du matériel commandé :

Lieu de stockage : Savoir si ce matériel est sur le site Belin, Roche, Tarbes, au Cnes, ou ailleurs…

Pièce de stockage : Si l'endroit a un numéro, mentionnez-le ici.

Date d'acquisition : Cette date est positionnée à la date du jour de la création de la fiche. A modifier quand le matériel arrivera effectivement.

Numéro de série : Entrer le numéro de série.

Groupe thématique : Choisir le nom du groupe thématique qui achète le matériel.

Groupe technique : Idem.

Nom du responsable : Entrer le nom du responsable du matériel. La liste proposée est celle de l'annuaire du laboratoire. Par défaut, c'est le nom de la personne connectée qui est donné mais cela peut être changé.

Mail du responsable : Le mail se positionne automatiquement en fonction du nom de responsable choisi.

Fournisseur : Entrer le nom du fournisseur. (Ceci est une indication, il n'y a pas de liaisons avec les bases de gestion)

Organisme : Donner votre organisme d'origine de crédit (UPS ou CNRS).

## Prix HT : Donner le prix de votre matériel.

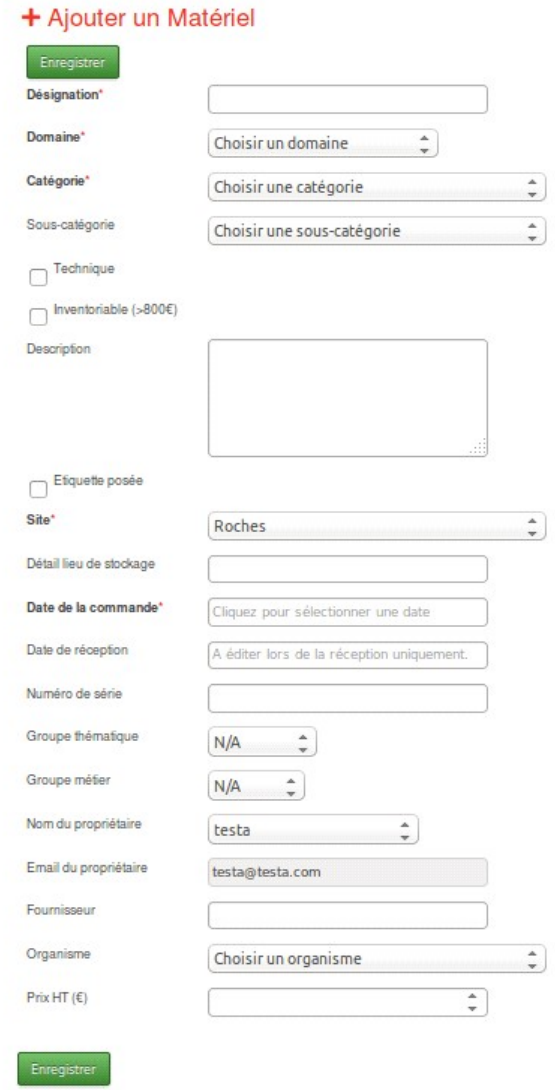

Pour valider, cliquez sur « Enregistrer » (bouton vert).

Remarque : Un matériel ajouté a forcément un statut « CREATED ».

 Une fois validé, la liste des matériels va s'afficher avec le message en jaune mentionnant que le matériel a bien été ajouté.

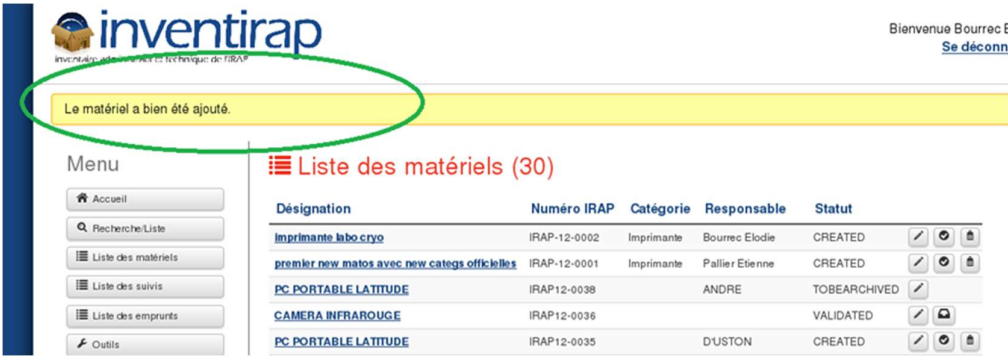

## 2) Editer

 Pour éditer un matériel, il faut se rendre sur la fiche d'un matériel et cliquer sur « Editer ce matériel » (bouton dans le menu latéral gauche et sous la désignation du matériel :

Remarque : Dans une liste, un bouton est également présent à la fin de la ligne du matériel correspondant.

Vous arrivez sur un formulaire :

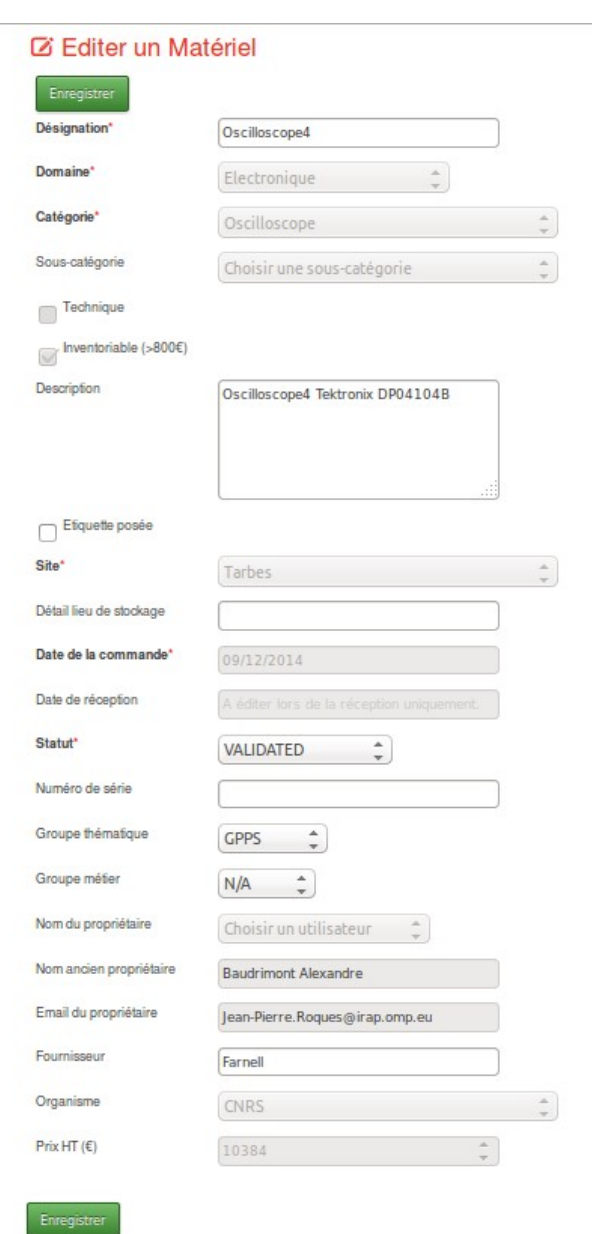

Pour valider, cliquez sur « Enregistrer ».

### 3) Supprimer

 Pour supprimer un matériel, il faut se rendre sur la fiche d'un matériel et cliquez sur « Supprimer ce matériel » (bouton dans le menu latéral gauche).

Remarques :

- Un matériel peut être supprimé seulement si son statut est « CREATED ».
- Dans une liste, un bouton est également présent à la fin de la ligne du matériel correspondant.

## 4) Copier matériel

 Vous pouvez également ajouter un matériel à partir des informations d'un autre matériel, pour cela cliquez sur le bouton « Copier matériel » sur la fiche d'un matériel.

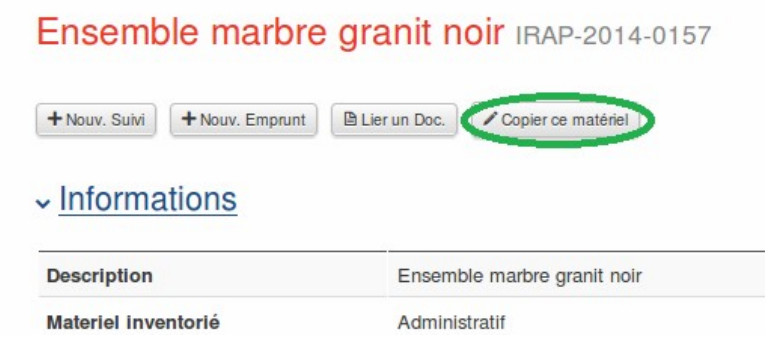

### 5) Rechercher

- a) Recherche par champ général
- Pour rechercher un matériel, vous pouvez utiliser le champ dans le menu latéral gauche, qui recherchera le texte entré sur plusieurs critères :

![](_page_8_Picture_78.jpeg)

• Appuyer sur la touche « Entrée » pour valider la recherche.

- b) Recherche par formulaire
- Vous pouvez aussi faire une recherche avec des critères précis, pour y accéder, cliquez sur le bouton « Rechercher un matériel » dans le menu latéral gauche.
- Vous arriverez sur un formulaire :

![](_page_9_Picture_30.jpeg)

## **Q** Recherche de matériel

Cliquez sur le bouton « Rechercher » (vert) pour valider la recherche.

### 6) Actions sur les statuts

- a) Explication fonctionnement statut
- Le matériel saisi passe par 4 états :
	- o « CREATED » quand il est créé.
	- o Une fois livré, il va devenir « VALIDATED », validé.
	- o Quand le matériel ne sert plus, son responsable demandera à le faire sortir de l'inventaire et il passera au statut « TO BE ARCHIVED ».
	- o En fin d'exercice, les gestionnaires l'archiveront, « ARCHIVED », quand ils feront la sortie d'inventaire.
- Pour changer le statut matériel, il faut cliquer sur le bouton correspondant au changement (« Valider ce matériel », « Demander l'archivage », « Archiver ») sur la fiche du matériel :

![](_page_10_Picture_106.jpeg)

- b) Valider le matériel
- Une fois que le matériel est commandé et livré, il doit être validé ou par la personne ayant le rôle « responsable », ou par un gestionnaire avec le rôle « Administration ».
	- c) Demander la sortie de l'inventaire
- Quand un matériel arrive en fin d'utilisation, son responsable demande à ce qu'il soit sorti de l'inventaire.
	- d) Sortir définitivement de l'inventaire
- Quand un matériel fait l'objet d'une demande d'archive, un administrateur le sort de l'inventaire.
- e) Mise à jour de plusieurs statuts (Administratif seulement)
- Un administratif a accès à une liste de matériels avec plus d'options, notamment celle d'afficher les matériels par statut et de les cocher pour exécuter une même action sur plusieurs matériels.

![](_page_11_Picture_30.jpeg)

 Pour mettre à jour le statut de plusieurs matériels, cochez les dans la liste et cliquez sur le bouton correspondant à « Valider les matériels cochés » (voir capture d'écran au-dessus).

 Un message comme quoi les matériels ont bien été validés apparait au réaffichage de la liste :

![](_page_12_Picture_58.jpeg)

### 7) Exporter

Le fichier exporté est au format « csv », vous pouvez l'ouvrir avec un éditeur de feuille de calcul.

- a) Exporter la liste complète
- Pour exporter la liste complète, il faut allez sur la liste de matériels et cliquer sur le bouton « Exporter la liste complète (toutes les pages) » (en bas).

![](_page_12_Picture_59.jpeg)

- b) Exporter le résultat d'une recherche
- Pour exporter le résultat d'une recherche, il faut cliquer sur le bouton « Exporter la liste » (en haut) :

![](_page_12_Picture_9.jpeg)

- c) Exporter les matériels sélectionnés (Administratif seulement)
- Pour exporter la liste des matériels cochés, il faut cocher des matériels et cliquer sur le bouton « Exporter la liste des matériels cochés » (en bas) :

![](_page_13_Picture_46.jpeg)

 $\equiv$  Liste des matériels (16)

### 8) Imprimer étiquette

 Si des imprimantes sont disponible, vous pouvez imprimer une étiquette à coller sur votre matériel contenant le numéro de laboratoire de votre matériel.

![](_page_13_Picture_6.jpeg)

 Cliquez sur le bouton « imprimer ruban » sur la fiche du matériel (vert), puis cliquez sur « Etiquette posée sur le matériel ») (si disponible) :

![](_page_13_Picture_47.jpeg)

## 9) Doc admission

- Pour tout matériel dépassant 800 €, une demande d'inscription à l'inventaire de l'organisme de tutelle doit être effectuée.
- La fiche d'insertion correspondante peut être générée à tout moment, une fois le matériel validé.
- C'est un document PDF qui ressemble à :

![](_page_14_Picture_25.jpeg)

### III – Suivis

## 10) Ajouter

 Pour ajouter un suivi, il faut se rendre sur la fiche d'un matériel, puis cliquez sur « Nouveau suivi » (vert) :

![](_page_15_Picture_3.jpeg)

 Vous arrivez sur un formulaire, remplissez au minimum les champs obligatoires (\*rouge) :

## + Ajouter un suivi

![](_page_15_Picture_43.jpeg)

Pour valider, cliquez sur « Valider » (bouton vert).

Une fois validé, la vue des matériels contenant les suivis liés va s'afficher :

![](_page_16_Picture_29.jpeg)

### 11) Editer

 Pour éditer un suivi, il faut se rendre sur la fiche d'un suivi et cliquer sur « Editer ce suivi » (bouton dans le menu latéral gauche et sous le titre du suivi :

Remarque : Dans une liste, un bouton est également présent à la fin de la ligne du suivi correspondant.

Vous arrivez sur un formulaire :

![](_page_17_Picture_47.jpeg)

Pour valider, cliquez sur « Valider ».

## 12) Supprimer

 Pour supprimer un suivi, il faut se rendre sur la fiche d'un suivi et cliquez sur « Supprimer ce suivi » (bouton dans le menu latéral gauche).

## IV – Emprunts

- 1) Ajouter
- Pour ajouter un emprunt, il faut se rendre sur la fiche d'un matériel, puis cliquez sur « Nouveau emprunt » (vert) :

![](_page_17_Picture_48.jpeg)

 Vous arrivez sur un formulaire, remplissez au minimum les champs obligatoires (\*rouge) :

![](_page_18_Picture_32.jpeg)

Si vous décochez « Emprunt interne », c'est ce formulaire qui d'affichera :

# + Ajouter un Emprunt

 $|$  val

![](_page_18_Picture_33.jpeg)

Pour valider, cliquez sur « Valider ».

Valider

### 13) Editer

 Pour éditer un emprunt, il faut se rendre sur la fiche d'un emprunt et cliquez sur « Editer cet emprunt » (bouton dans le menu latéral gauche et sous le titre de l'emprunt) :

Remarque : Dans une liste, un bouton est également présent à la fin de la ligne de l'emprunt correspondant.

Vous arrivez sur un formulaire :

![](_page_19_Picture_52.jpeg)

Pour valider, cliquez sur « Valider ».

### 14) Supprimer

 Pour supprimer un emprunt, il faut se rendre sur la fiche d'un emprunt et cliquez sur « Supprimer cet emprunt » (bouton dans le menu latéral gauche).

### V – Outils

 Les outils sont les fonctionnalités utilitaires qui permettent de gérer les options de l'application :

![](_page_20_Picture_2.jpeg)

 L'action « Gérer le contenu variable de l'application » permet de gérer (ajouter / éditer /supprimer) les objets métiers (domaines, les catégories, les sous-catégories, les groupes thématiques, les groupes métiers…) :

## ↓ Gérer le contenu variable de l'application

![](_page_20_Picture_43.jpeg)

## ← Gérer les Catégories

![](_page_20_Picture_44.jpeg)

 L'action « Configuration général de l'application » permet de configurer les paramètres généraux de l'application (Super admin seulement) :

![](_page_21_Picture_22.jpeg)

## Ø Editer la configuration

Mode Install : Activation/Désactivation du mode installation.

Mode Debug : Activation/Désactivation du mode debug.

Imprimante disponible : Si des imprimantes sont disponible dans le laboratoire, cochez-le.

Nom complet du labo : Nom complet du laboratoire, afficher sur les vues d'accueil.

Nom court du labo : Nom court du laboratoire, utiliser dans la génération du numéro de laboratoire d'un matériel.

Liaison présentation du labo : Liaison avant nom laboratoire.

Label groupe thématique : Label remplaçant le champ « groupe thématique ».

Label groupe métier : Label remplaçant le champ « groupe métier ».

Mail local : Cochez si le serveur ne possède pas de service de mail, il vous faut définir un serveur d'envoi de mail dans ce cas (voir « configuration transport mail ») dans la doc d'installation.

Mail guest  $[1 - 5]$ : Ces champs sont pour les adresses à qui seront envoyé les mails de management (seulement si l'adresse est valide).

Utilisation du LDAP : Si votre laboratoire utilise un LDAP cochez cette case et remplissez les informations du LDAP.

 L'action « Gérer les utilisateurs privilégiés » permet d'ajouter des utilisateurs et de leurs donner un rôle (Super admin seulement) :

![](_page_22_Picture_88.jpeg)

### + Aiouter un utilisateur privilégié

Remarque : Si votre laboratoire utilise un LDAP, le nom de l'utilisateur à ajouter sera dans une liste déroulante.

 L'action « Export de la liste des matériels actifs (format CSV) » permet d'exporter le contenu de la base et de générer un fichier CSV :

![](_page_23_Picture_25.jpeg)

- Les actions « Voir … » sont des pages d'informations.
- Les actions « Passer en mode DEBUG » et « Passer en mode INSTALL » sont des outils pour la maintenance de l'application (Super admin seulement).